# **ANDROID DISPLAY INSTALLATION FOR CONCERT SYMPHONY**

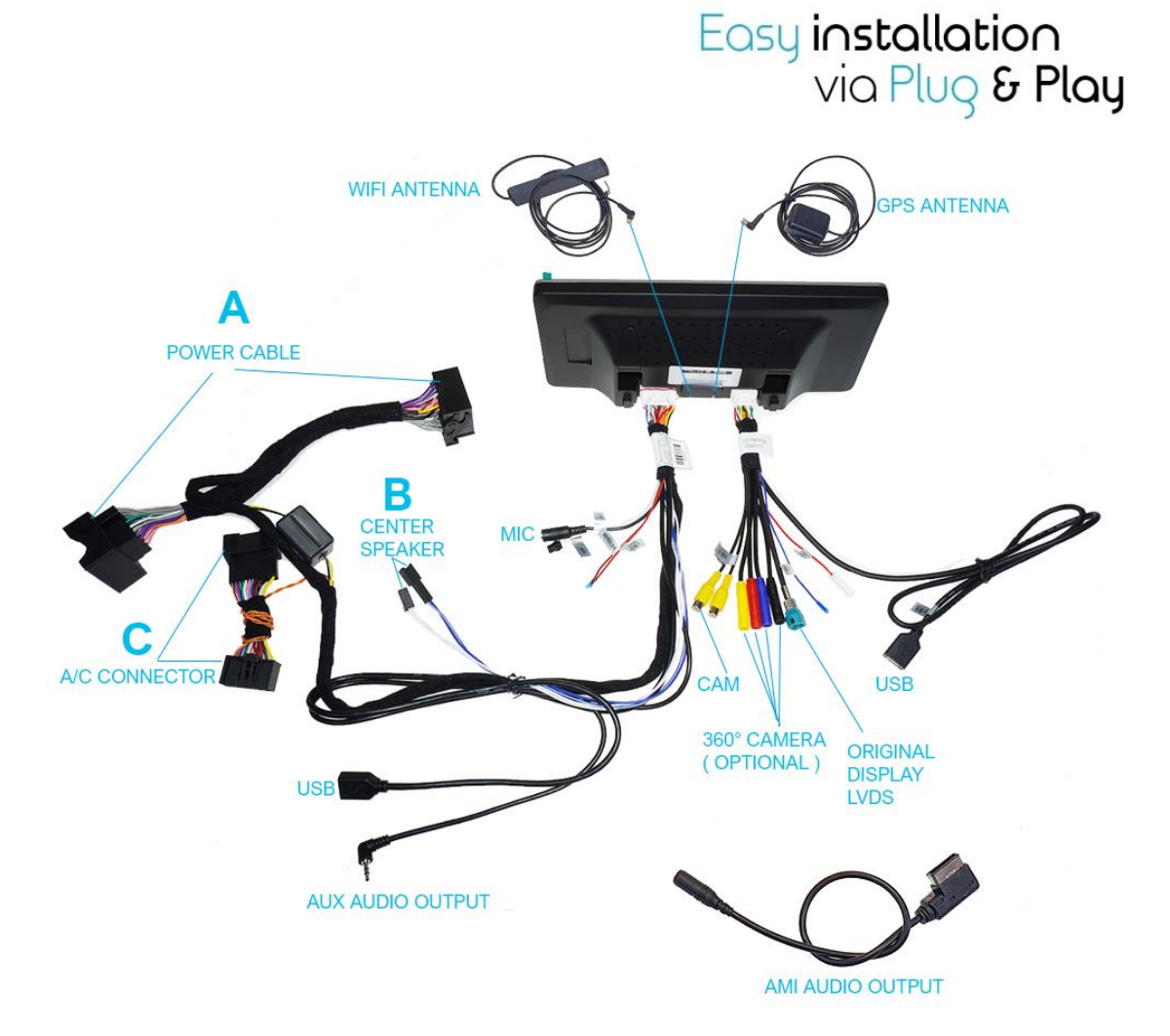

## **A: POWER CABLE CONNECTION**

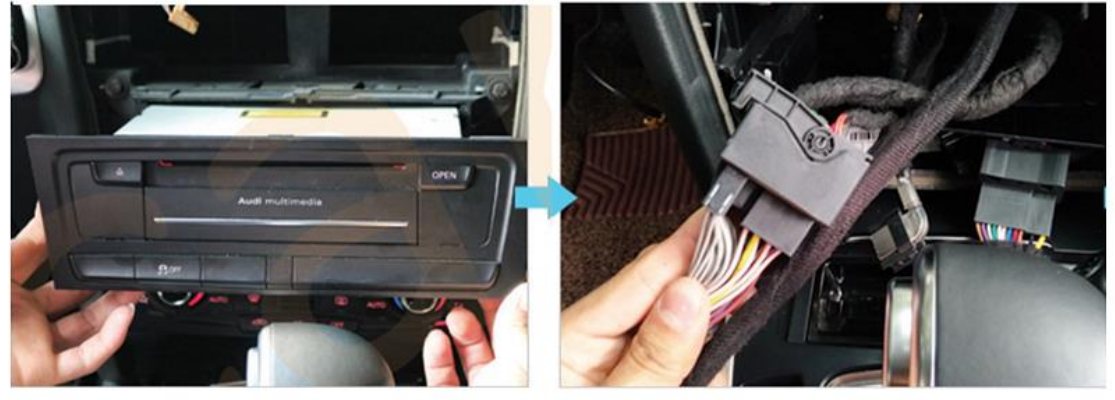

**Remove the CD Player** Entfernen Sie den CD Players

Plug the CD Connector with that of new system<br>Verbinden Sie den Stromstecker mit dem des Android Radios

### **B: CENTER SPEAKER CONNECTION**

### **(Center Speaker Optional)**

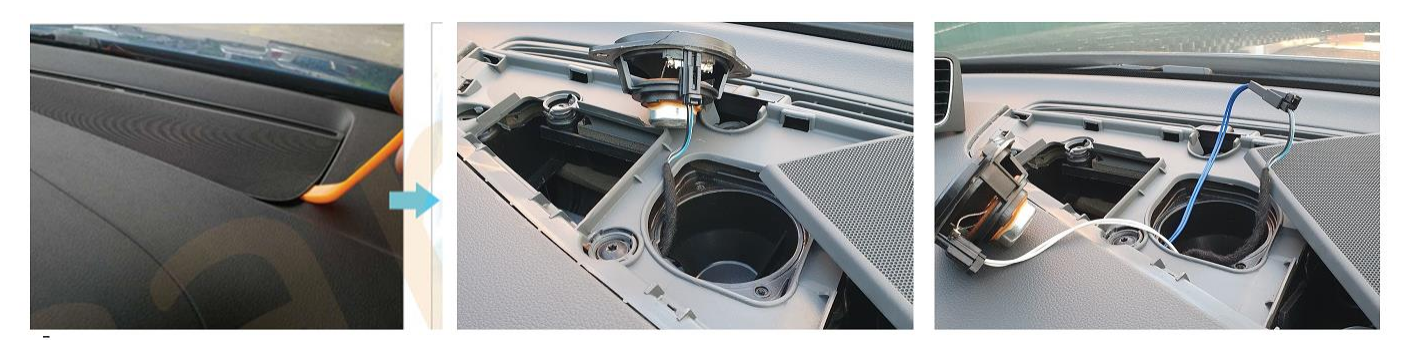

### **C: A/C CONNECTOR CANBUS CONNECTION**

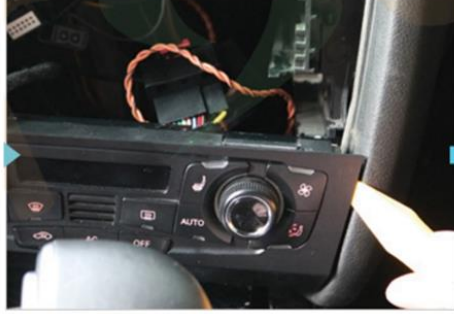

Pry open A/C Frame Entfernen Sie die Klimaabdeckung

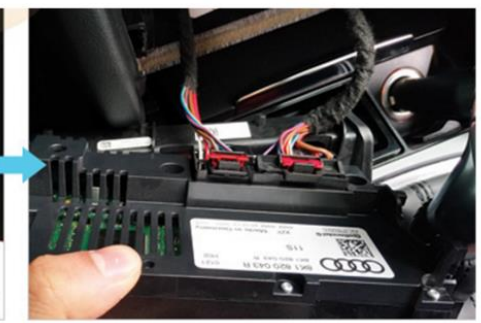

Unplug the original A/C Sensor Entfernen Sie den Klimastecker

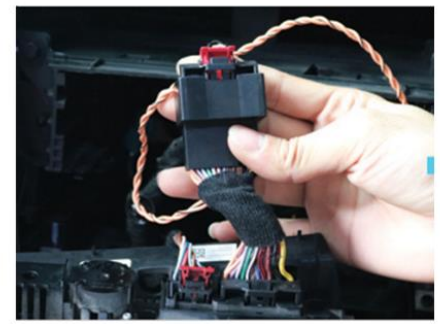

Plug the connector with that of the car Verbinden Sie den Klimastecker mit dem Klimastecker des Android Radios

#### **D: FRAME INSTALLATION**

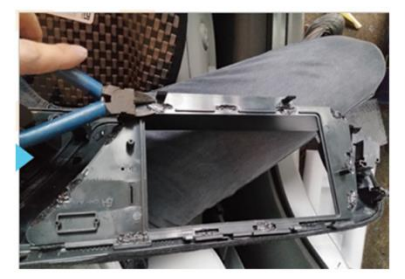

dismantle the frame Entfernen Sie die Display Blende

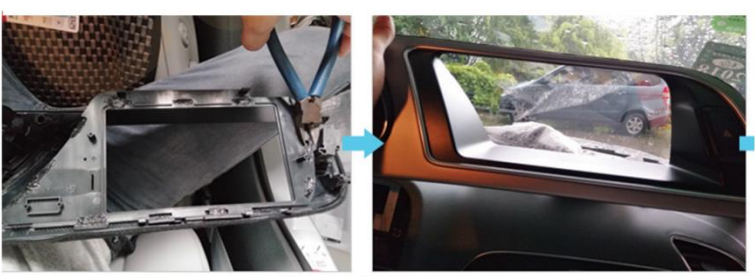

dismantle the frame Entfernen Sie die Display Blende

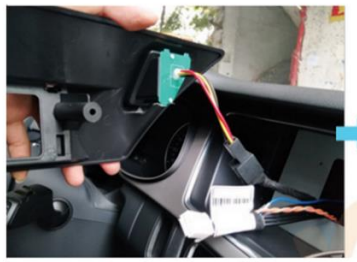

Fix the new plastic mount support and Fix the new plastic mount support and the signal mount it<br>connect the emergency light connector display and mount it<br>Befestigen Sie Plastikblende und stecken Sie Stecken Sie die beider den Warnblinkerstecker an

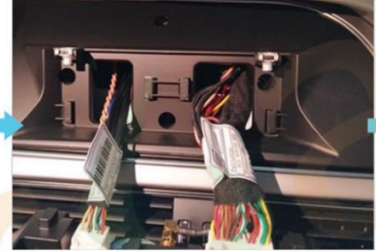

Plug the two connectors to the new Stecken Sie die beiden Stecker an das Display

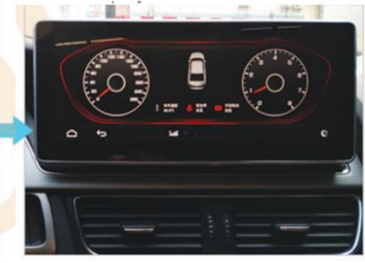

**After installation** Nach der Installation

### **E: ANDRIOD MEDIA SOUND**

verbinden Sie den AUX Stecker mit Ihrem AUX IN Anschluss oder AUX Stecker mit AMI Adapter und mit dem Auto AMI Anschluss *Connect the 3.5mm Aux Output to your car Aux port or to the AMI Adaptor and then to Car AMI Port which is placed in the Hand Glove Compartment*

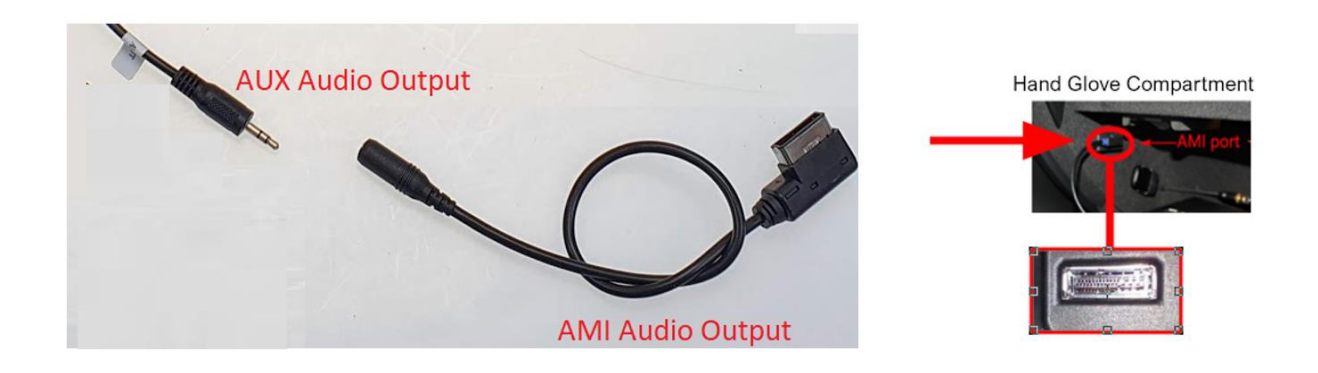

In Original Radio Menu Media -> Quelle wählen Sie AUX oder AMI Quelle aus

*In Original Radio Menu, Media ->Source select Aux or AMI*

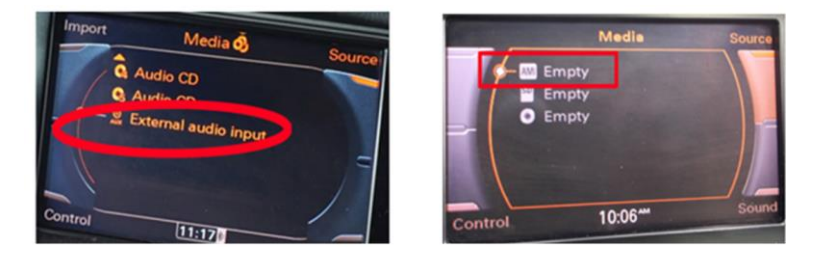

Im Original Menü achten Sie drauf auf welchem Punkt Ihre Tonquelle ist (Im Beispiel oben Links Aux=3, rechts AMI=1, je nachdem was Sie verwenden (Aux oder AMI) merken Sie es sich.

In the original menu pay attention to which point your sound source is (in the example above left Aux=3, right AMI=1, depending on what you use (Aux or AMI) remember it.

### **F: AUX POSITION**

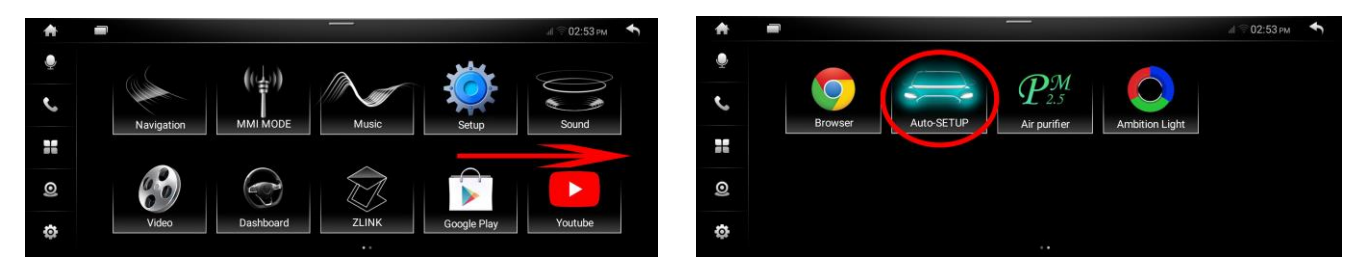

Drücken Sie auf Auto Setup wie im Bild oben. In dem Menü drücken und halten Sie "Function selection" für 10 Sekunden (**gedrückt halten, nicht öffnen!**) es schaltet sich wie im Bild unten noch ein Menü "Parameter Configuration of Original Car" auf dem Menü drücken Sie drauf.

Press Auto Setup as shown in the picture above. In the menu press and hold "Function selection" for 10 seconds (**keep pressed, do not open!**) it switches as in the picture below still a menu "Parameter Configuration of Original Car" on the menu press it.

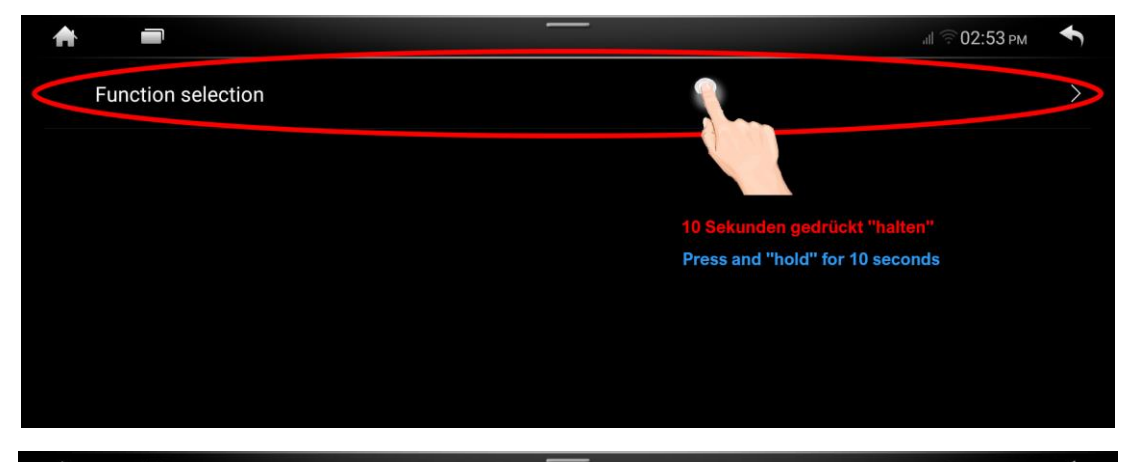

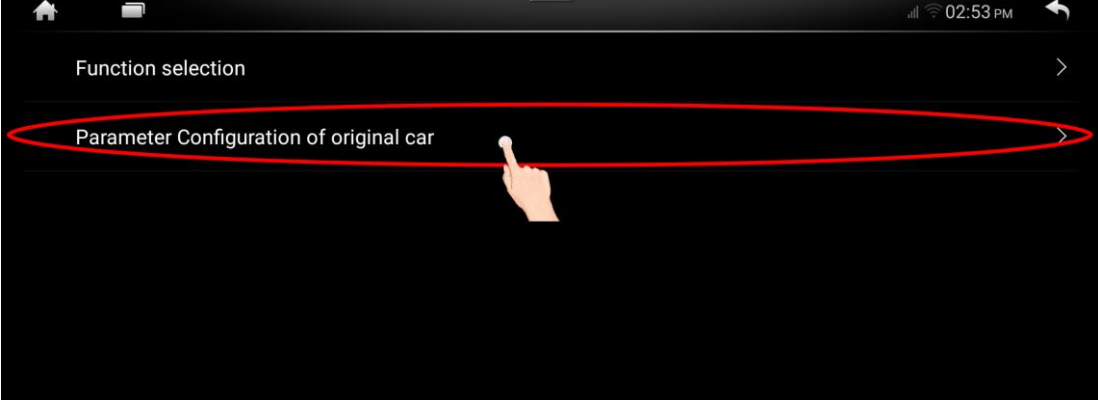

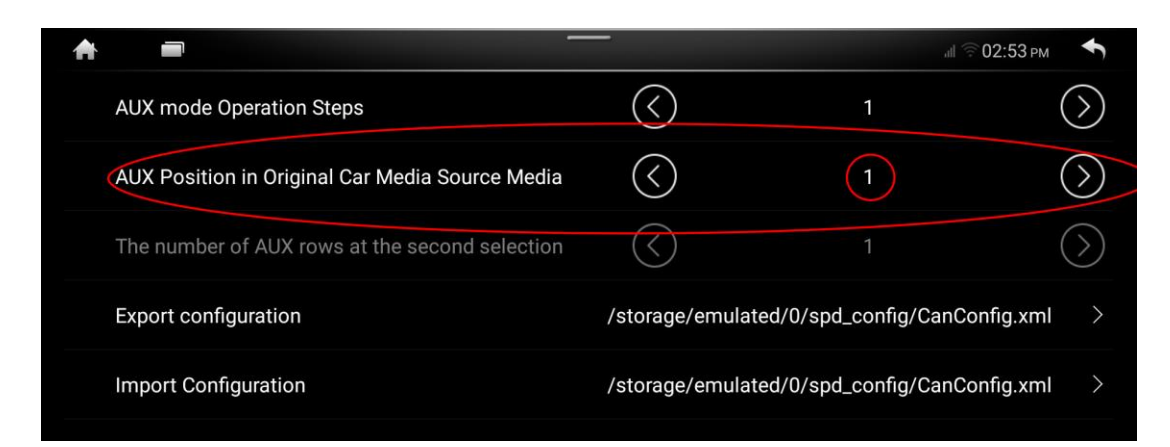

Gehen Sie wieder in Originalradio Parametereinstellungen geben Sie nun für den Ton an auf welcher Position Ihre AUX oder AMI Quelle im Originalmenü ist: Im Beispiel oben, für AMI ist es 1 und für AUX ist auf 3

Select the corresponding number in the AUX Number of rows in the media Source: In the example above, AUX will be 3 and for AMI it will be 1

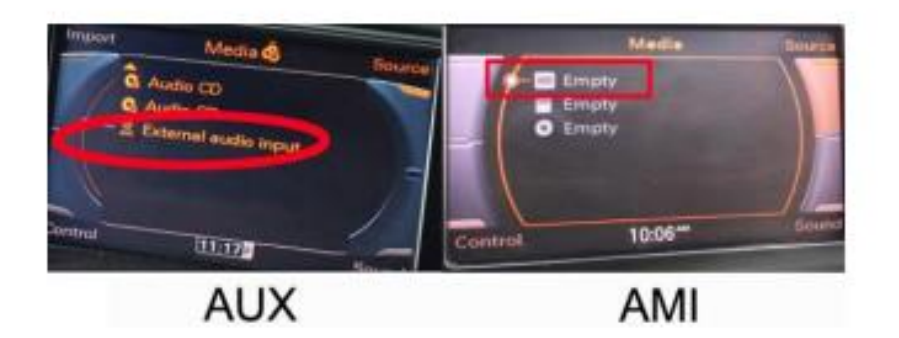

# **Einstellungen / Settings**

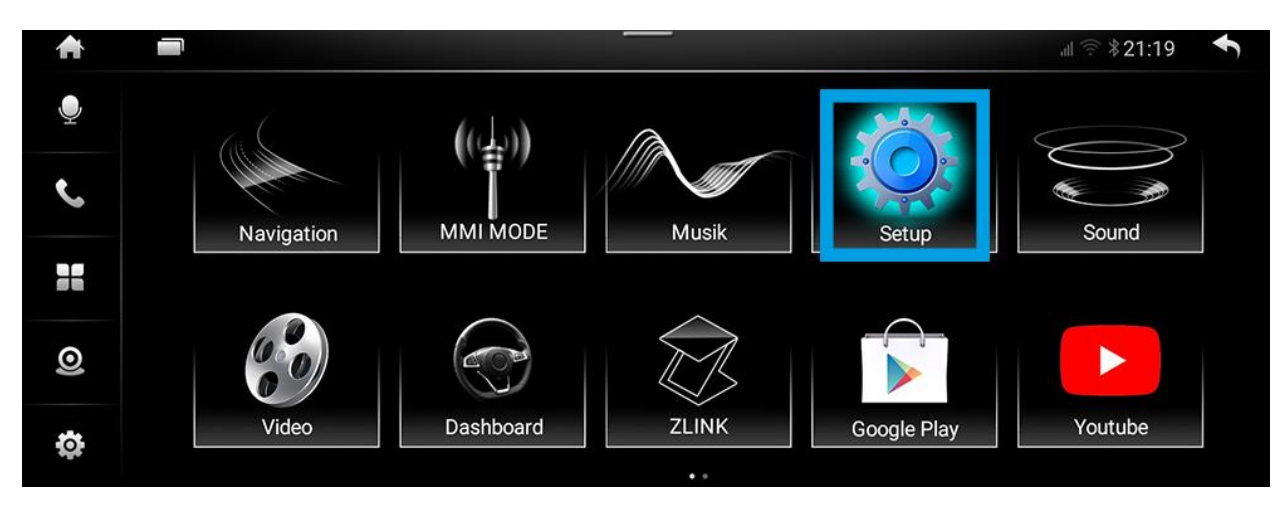

Tippen Sie auf **SETUP** im Hauptmenü

Tap on **SETUP** in Main Menu

# **2) Kamera Einstellungen / Camera Settings**

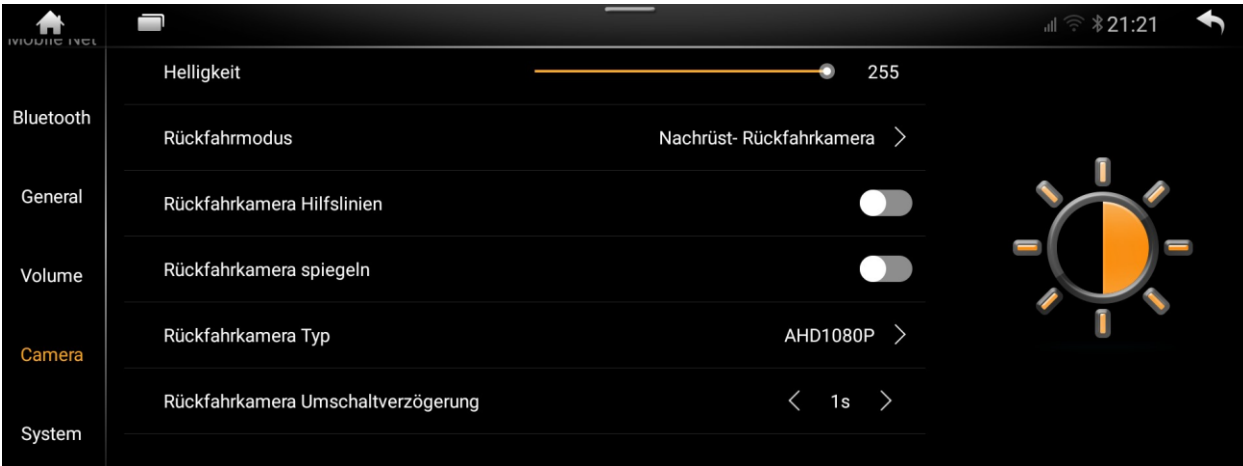

Tippen Sie im Setup Menü auf **Kamera**, hier können Sie nun Einstellen

- Original oder Nachrüst Rückfahrkamera
- Abstandslinien ein- / ausschalten
- Kamerabild spiegeln
- Kameratyp auswählen (NTSC, PAL, usw..)
- Rückfahrkamera Zeit für Verzögerung einstellen

#### Select **Camera** in Setup Menu, here you can set

- Original or Retrofit Backup Camera
- Rear Camera Parking Lines
- Backup Cam Picture Mirroring
- Rear Camera type
- Camera Switch Time lapse

# **3) Navigation Einstellungen / Navigation Settings**

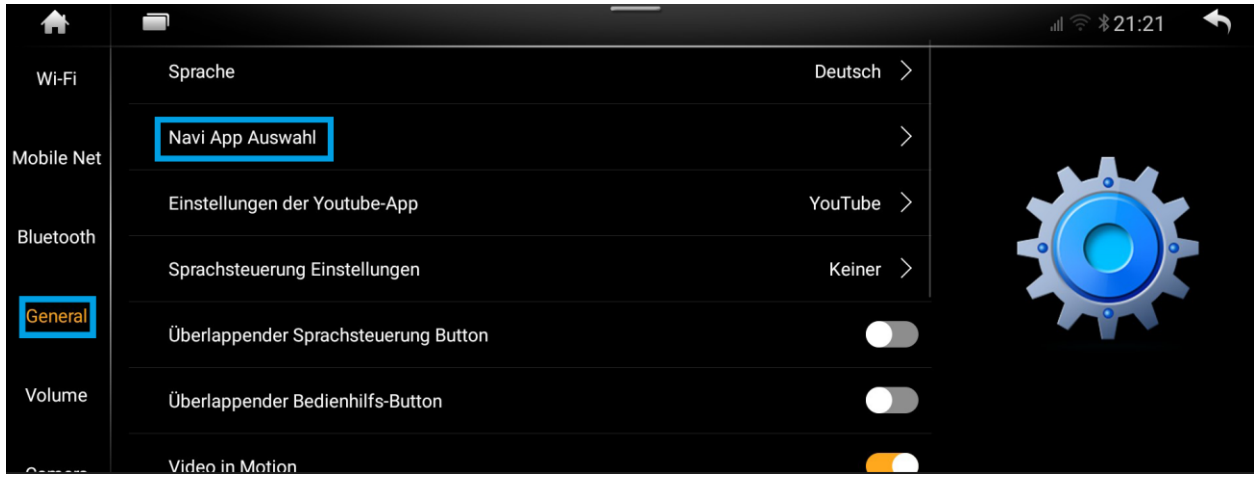

Tippen Sie im Setup Menü auf **General,** wählen Sie hier **Navi App Auswahl** aus und stellen Sie die gewünschte App für die Navigation ein

Select **General** in Setup Menu, select **navigation app settings** and select your favorite app for navigation that you want to use

### **4) Allgemeine Einstellungen / General Settings**

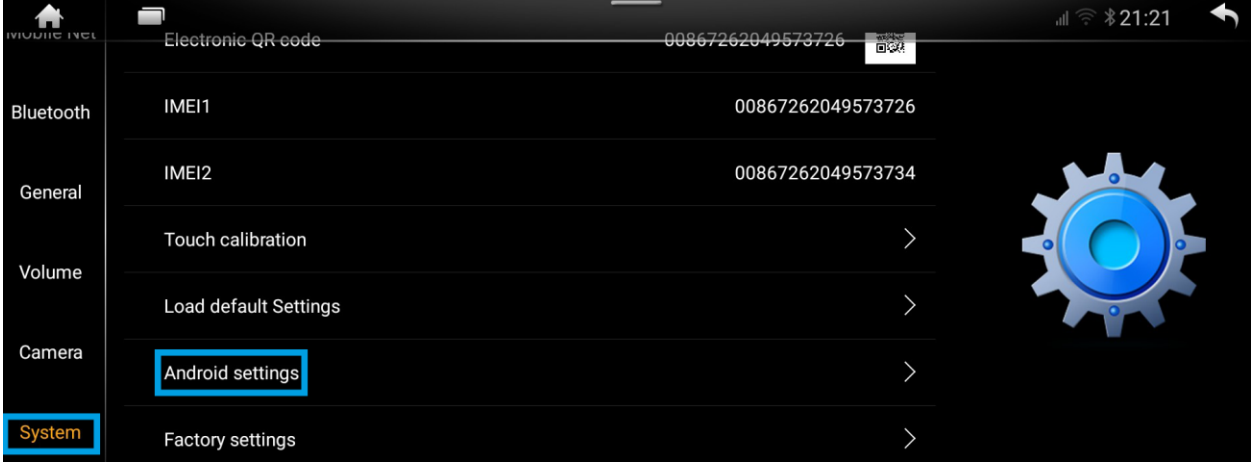

Tippen Sie im Setup Menü auf **System** anschließend auf **Android settings** > hier können Sie nun Einstellungen wie Sprache, Zeit und Datum, Netzwerkeinstellungen und viele weitere Einstellungen vornehmen.

Select **System** in Setup Menu and then **Android settings** > here you can change settings like language, Time & Date, Network and much more

# **Zeit und Datum Einstellungen**

Das System ist Standartmäßig darauf eingerichtet eine Datenverbindung zu haben und bezieht die Uhrzeit aus dem Netzwerk

Wenn Sie das System ohne Internetverbindung nutzen empfiehlt es sich die Zeit und Datumseinstellungen zu ändern da sich die Zeit sonst wieder zurücksetzt bei jedem Neustart des Gerätes

By default, the system is set up to have a data connection and receives the time from the network If you use the system without an Internet connection, it is advisable to change the time and date settings, otherwise the time will be reset each time the device is restarted

#### Tippen Sie auf **System** dann auf **Android settings**

Select **System** in Setup Menu then choose **Android settings**

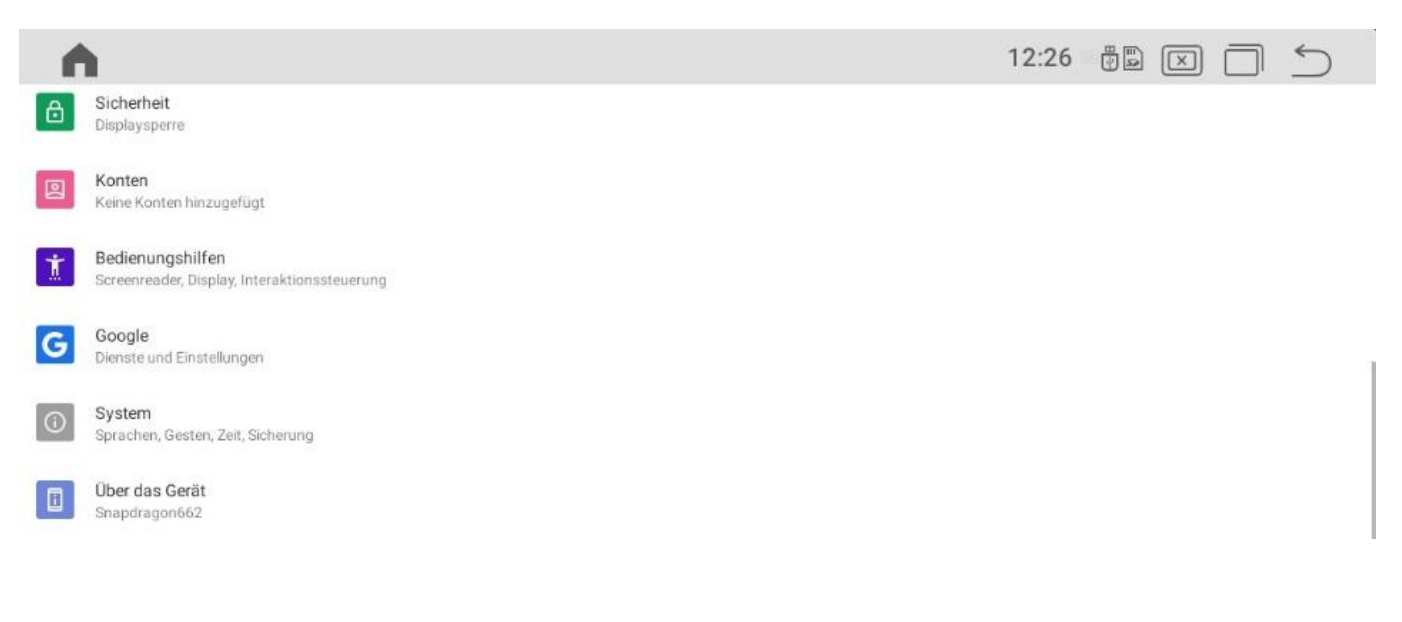

#### Tippen Sie auf **System** dann **Datum und Uhrzeit**

#### Select **System** and then **Date and Time**

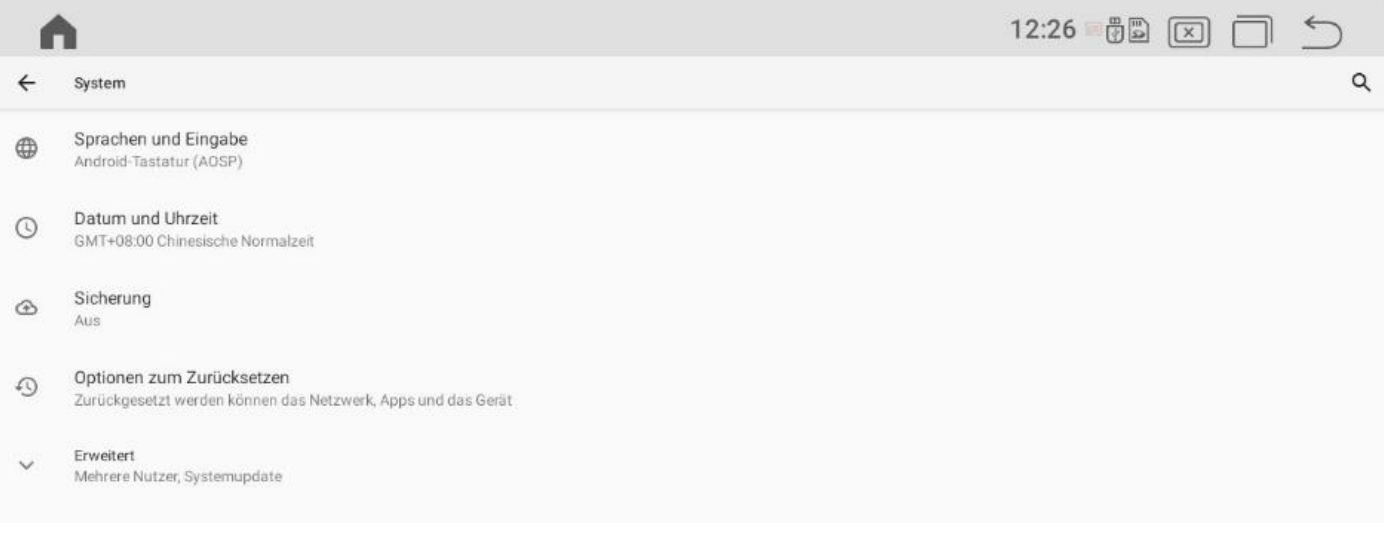

#### Deaktivieren Sie nun **Zeit** und auch **Zeitzone** aus Netzwerk verwenden

Deactivate **Automatic Date and Time and Automatic Time zone** 

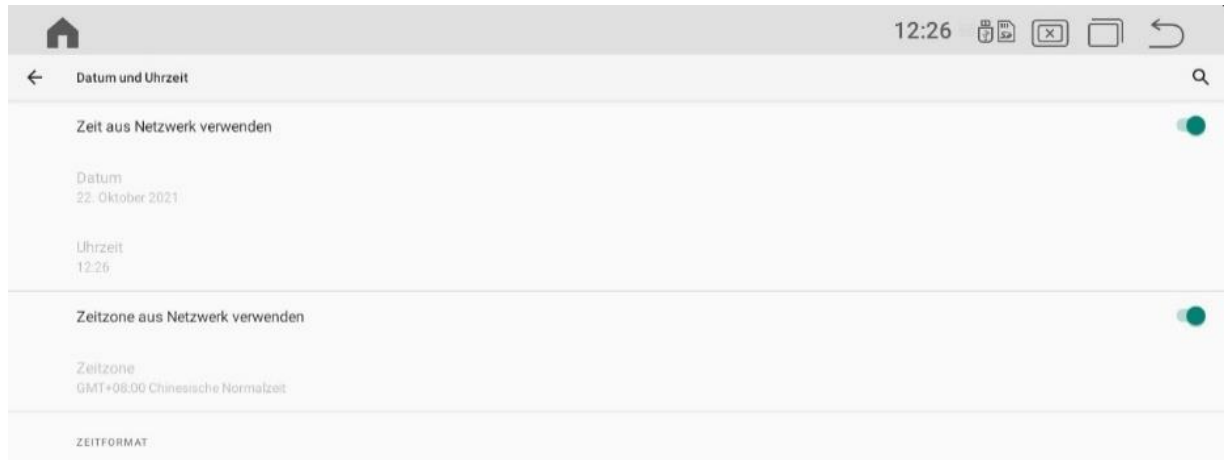

Wählen Sie die Zeitzone indem Sie auf das Land tippen und Deutschland auswählen und stellen Sie danach die Uhrzeit manuell ein

#### Select **time zone** and set your region then you **can set time and date** manually

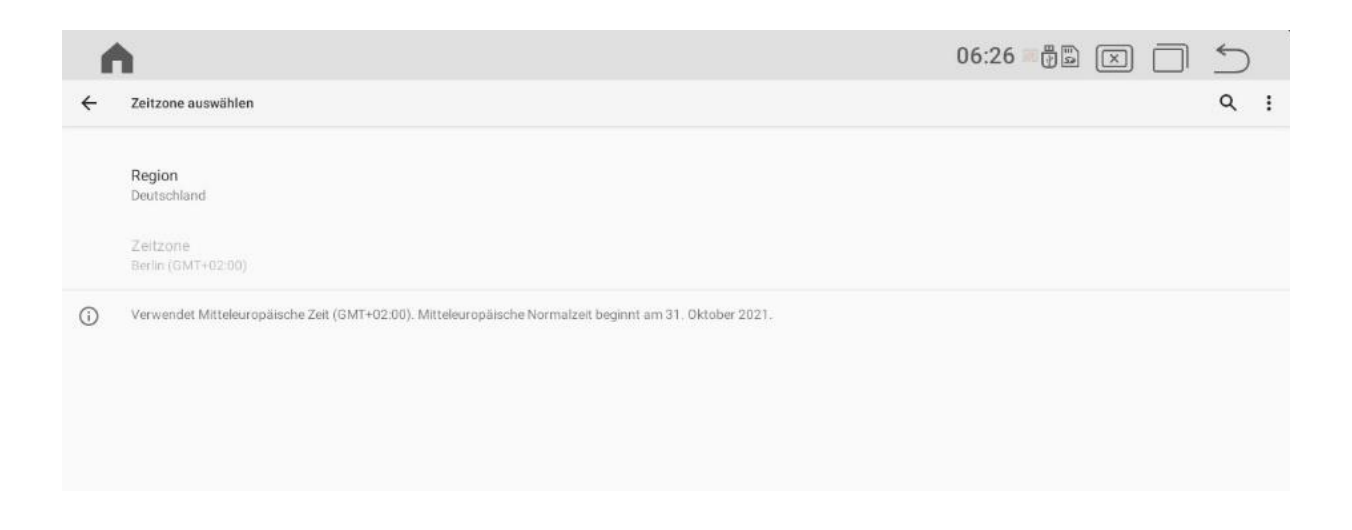

# **Carplay und Android Auto via USB**

### 1) OPEN Z LINK APP IN MAIN MENU (ICON CAN BE DIFFERENT)

*ÖFFNEN SIE DIE APP Z LINK im Startmenü (ICON KANN ABWEICHEN)*

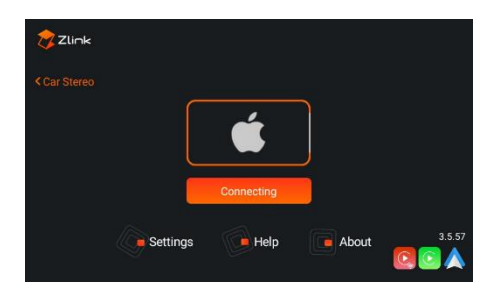

2) CONNECT YOUR SMARTPHONE VIA USB

*VERBINDEN SIE IHR SMARTPHONE VIA USB*

3) CARPLAY / ANDROIDAUTO WILL START AUTOMATICLY

*CARPLAY / ANDROIDAUTO WIRD AUTOMATISCH STARTEN*

# **Wireless Carplay for IOS**

1. Open ZLINK APP / *Wählen Sie ZLINK APP*

2. Turn On Phone Wifi / *Schalten Sie das WiFi Ihres Smartphones ein*

3. Turn On phone Bluetooth and connect with Android Display / *Schalten Sie Bluetooth ein und verbinden Sie es mit dem Android Display*

4. Please be Sure that you are NOT connected with Factory System */ Bitte gehen Sie sicher dass Sie NICHT mit dem Originalsystem verbunden sind.*

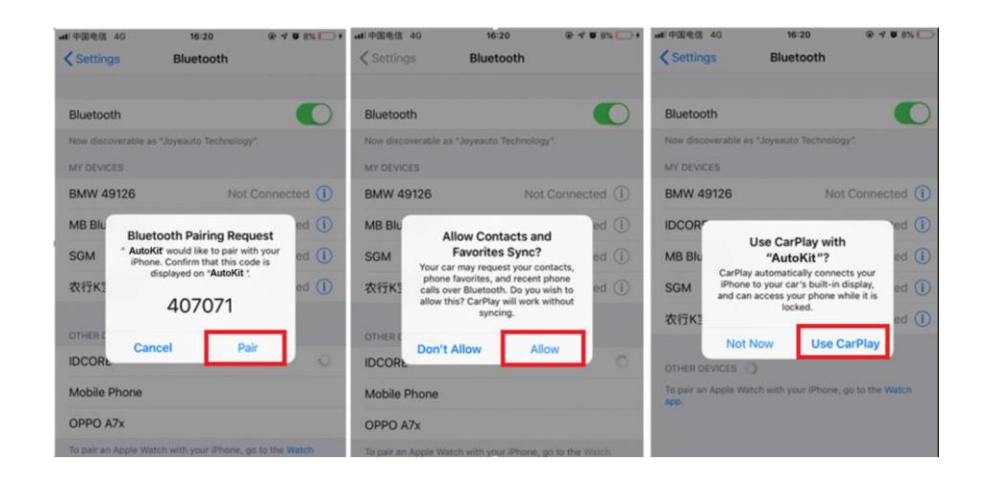

### ACHTUNG

WIRELESS ANDROID AUTO IST ERST AB ANDROID 11 MÖGLICH UND ES WERDEN NICH ALLE SMARTPHONES UNTERSTÜTZT!